# **New CamosunPrint Interface - How To Order Supplies from the Printshop.**

You can still place orders for office supplies, and classroom supplies using CamosunPrint.

When you log into your profile from the CamosunPrint webpage you will be on the **Home** page. From here you can access the supplies by choosing the **"Search for Supplies"** option.

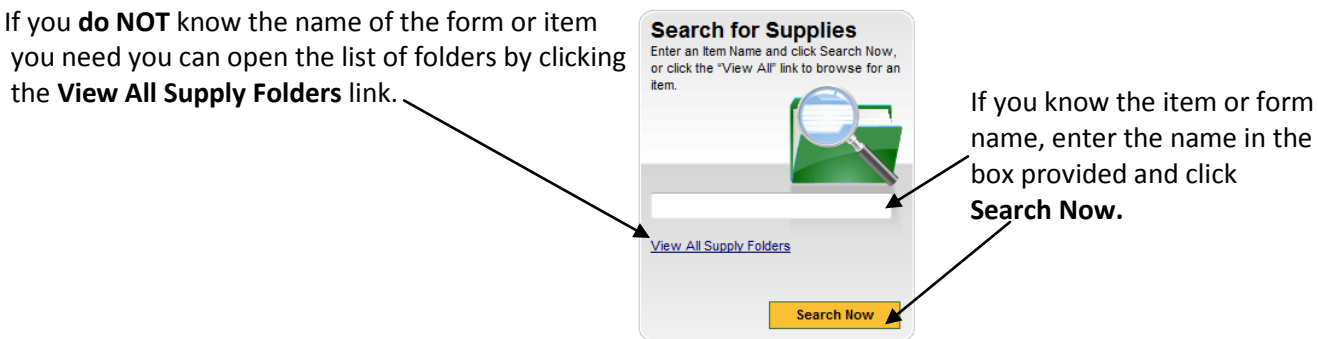

#### **View All Supply Folders**

As with the old interface ``From Shared Archives" option, when you use the "View all supply folders" link you will see the *workgroup folders* that you have access to. **Workgroup folders** can be *Global* or *Divisional.*

• **Divisional** folders are set up by your department or division admin sec and can contain documents that are specific to your department or school. You must be a "member" of the particular division before you can view their folders. You may not see any workgroup folders if your dept does not use them or they are empty. In the example below, **ITS** is the divisional folder and there is one item in it that this person can order.

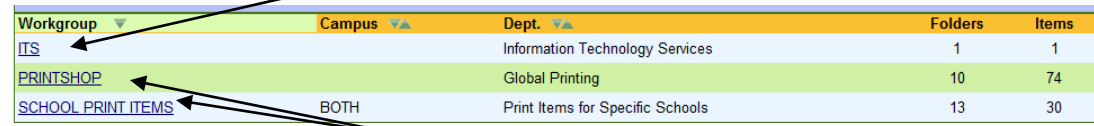

• **Global folders** are available to **ALL CamosunPrint users** and contain items, forms or documents that have been set up for easy ordering. There are currently two "global" folders called PRINTSHOP and SCHOOL PRINT ITEMS.

As with the old interface, when you open the folder called **PRINTSHOP or SCHOOL PRINT ITEMS** you will see that it contains various sub folders, organized by the type of items they contain. The screen shot below is only a sample of the structures. This may change as items are added and removed from the system. The number in the **Items** column represents the # of items in the folder.

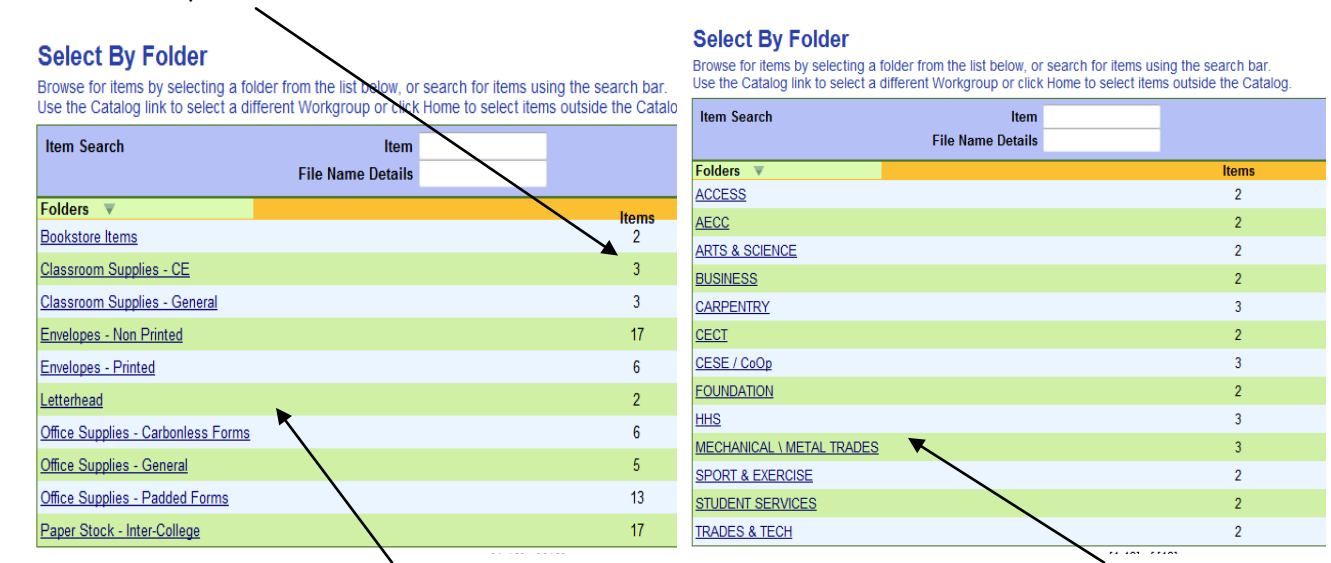

PRINTSHOP folder - organized by "type" of items. SHOOL PRINT ITEMS folder - organized by Division

If you need to order some **Exam Booklets** and you do not know which folder they are in, you could search by entering the **item name** (or part of the name) into the top of the Search area then click **Search.**

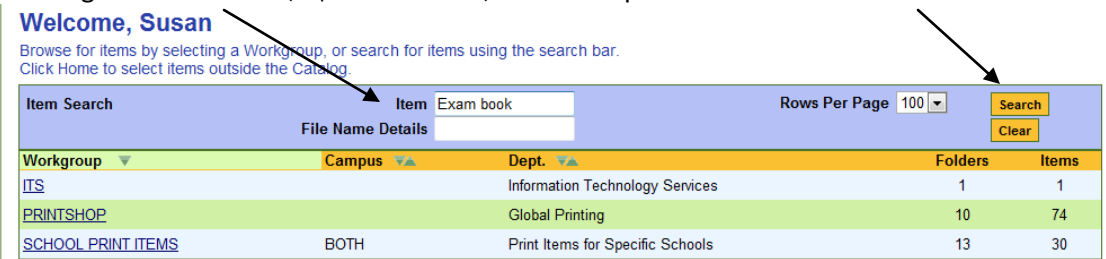

The search results in this example would be as shown below. If this is not the correct item try a different spelling of the name and search again. If it is the correct item you can enter the desired quantity and add it to your cart.

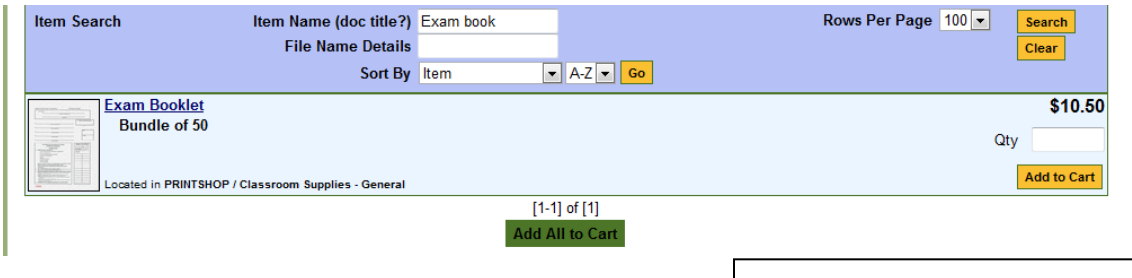

#### **General Notes about the items available**:

- Each item should have a colour image of the actual form or item it represents. This should help you identify the correct item. isbathues Pa by Time Sheet Othe
- Each item will be set up with a **preset "base" amt** and this amt could be: each, box, pkg, bundle, or pad. Usually the amt is identified in the top line with the item name.

Time Sheets - CUPE Gekly Time Sheets - Stu<br>Inskly Time Sheets - Stu

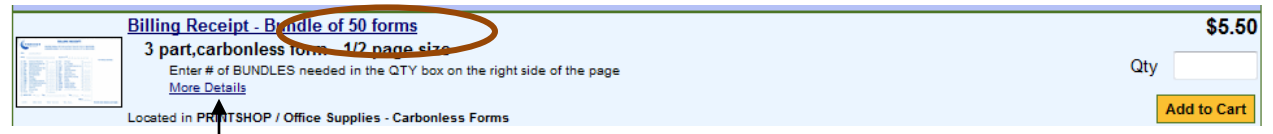

If you see the **More Details** link, you can click on it to see any additional information about the item.

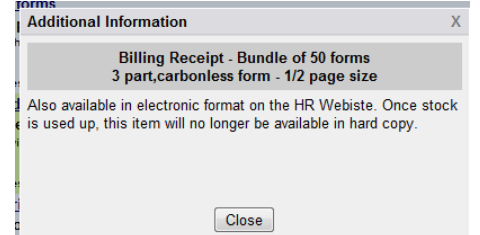

Some of the items that are available online will soon be unavailable as preprinted forms. If we are using up a stockpile of a particular item there will also be a note in the instructions to that effect.

Use the **CLOSE** button on the bottom of the message to return to the item list.

- Items that are no longer stocked will be removed from the list when we run out of stock.
- As new items are added, they will show up in the appropriate folder.
- Sometimes we will list special items that are only available for a limited time. Check for the **Specials**  folder for deals! **Note:** if there are no items in the Specials folder it will NOT appear in the folder list.

## **Printshop Workgroup Folder**

All CamosunPrint users will be able to see all the folders and Items in the Printshop folder. This is where all the pre-printed forms and supplies are located. The items are organized into folders based on their type. You can use the search boxes at the top of the screen if you know the item name.

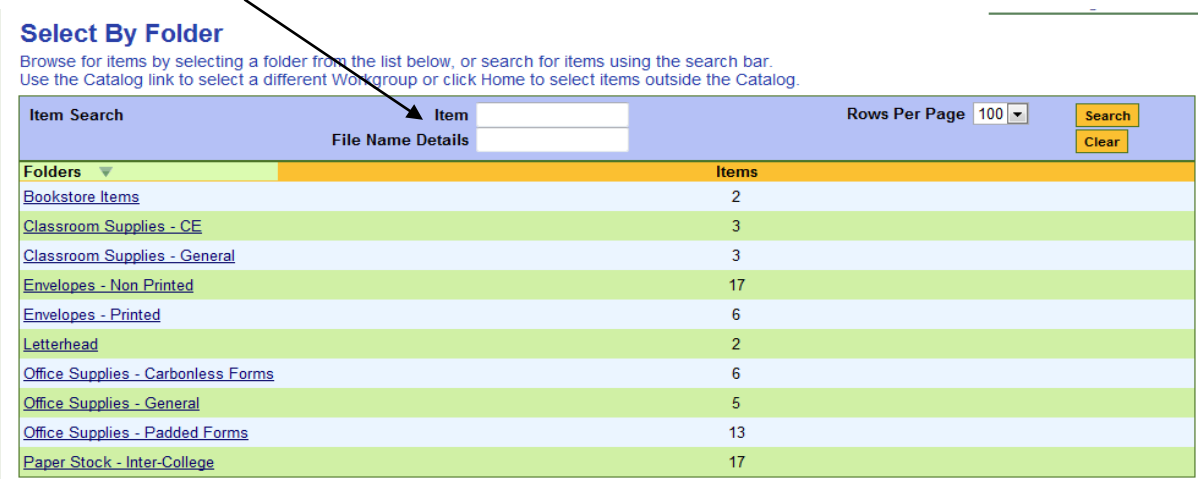

### **School Print Items Workgroup Folder**

This folder contains copies of some items that are listed in the Printshop folder. The folders in this workgroup are organized by school or division and contain "School Specific" items that are customized for that area.

If your school or division has a specialized item that they order frequently, you can request that it be added to your specific folder. Contact the Printshop for more details about special items.

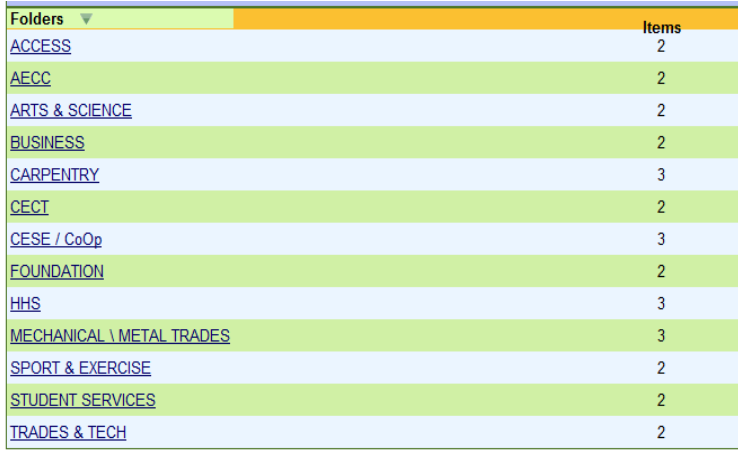

Below are a couple of examples of specialized content:

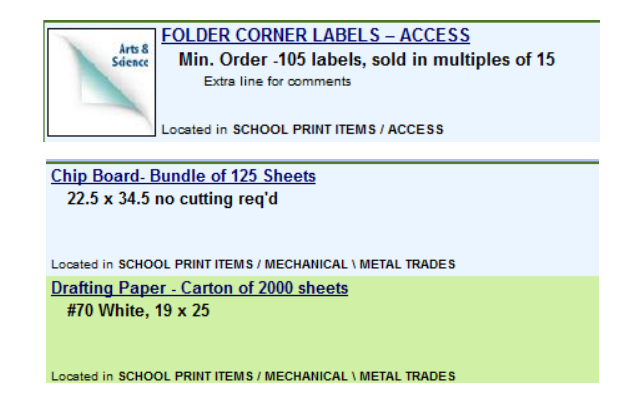

## **Placing an Order for Supplies**

If you open any folder you will see the pre-printed forms that are for listed for that subject. To order an item, follow the steps shown below:

**1.** Check to see if there are additional notes for the item. Click the **More Details** link if there is one.

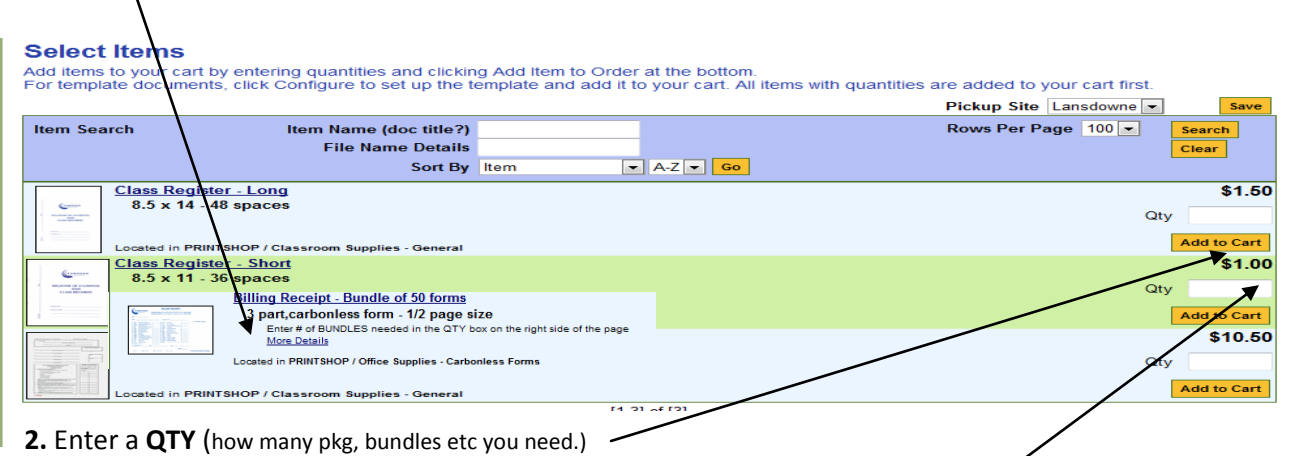

- **3.** This step is based on how many different items you need to order.
	- If you are **NOT** ordering **multiple** items, you can just click on the **Add to Cart** button after you have entered the desired Qty. The item will show as "**In Cart"** after you click the Add to Cart button.

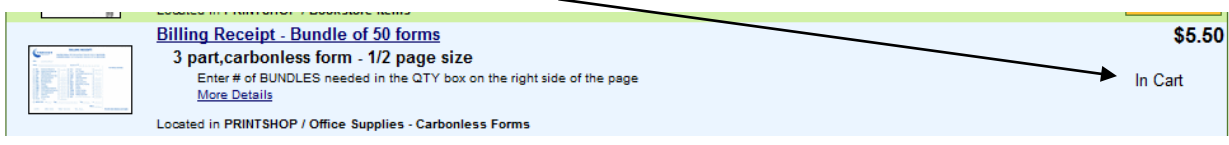

- If you need to order **multiple items,** you can search for other items and add the qty for each item.
	- o When you have added a qty for **all the items** you need, click **Add ALL to Cart** at the bottom of the page**.**

When you click any add to cart button, the **order form will not open automatically**, but the count in your shopping cart will increase by the number of item you have ordered. When you are done adding items you **can click on the Shopping cart link to open the order form** and complete the order.

#### **Submit the Supplies Order**

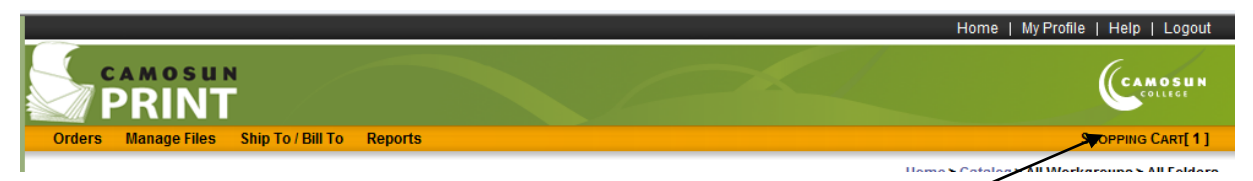

Once you have added supply items to your cart, you need to click on the **Shopping Cart** link to open the order details form The **Unsubmitted Items in Cart** page is similar to other order forms, but there will **not** be any print options.

The next page will show the order page and list the parameters for completing and submitting the form

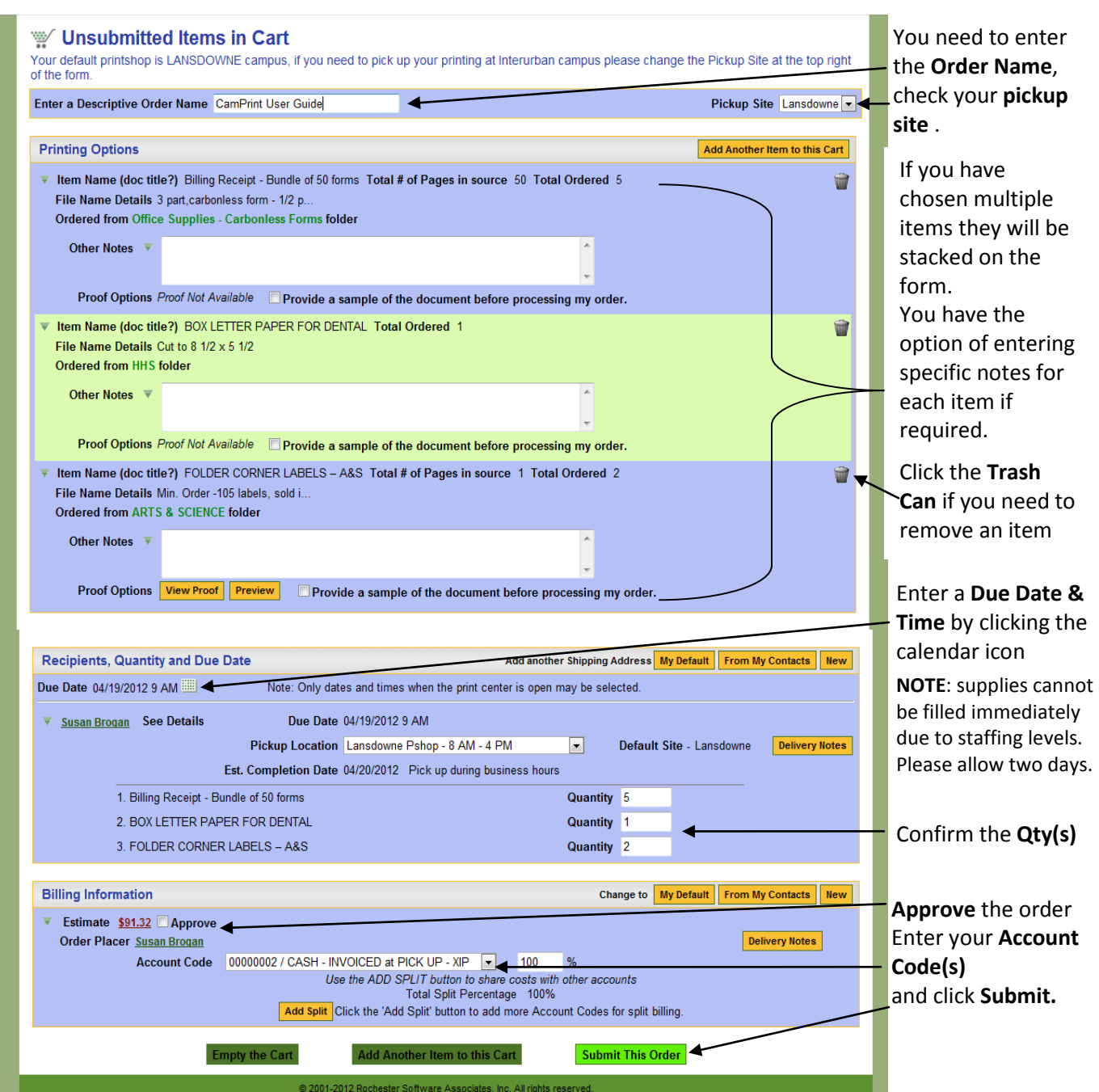

The order will be sent to the Printshop and the items you chose will be put on the shelf for you to pickup. Depending on how you set up your email preferences, you may receive an email when the order is accepted and then another one when it is ready to be picked up.